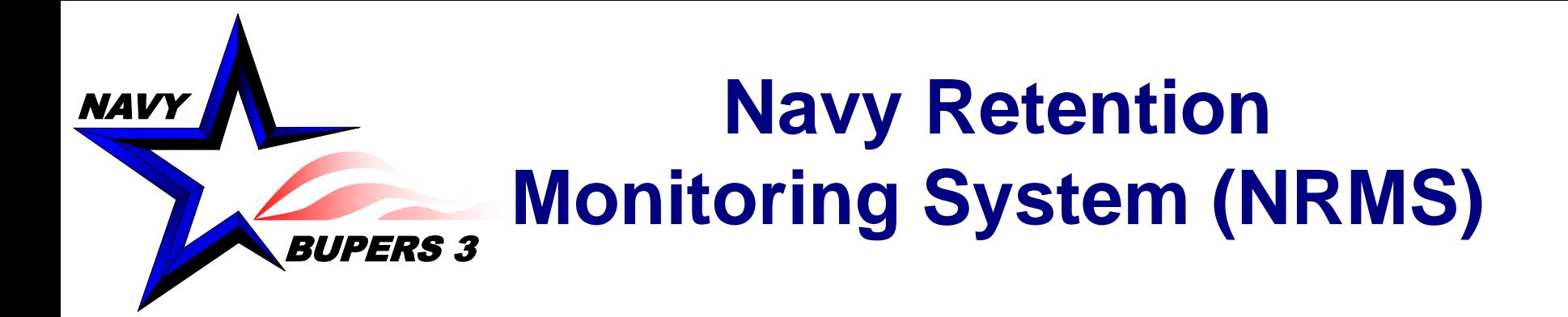

### **Update to NRMS effective 16 September 2016**

**Military Community Management BUPERS-34 ECM Metrics and Analytic Support Division September 2016**

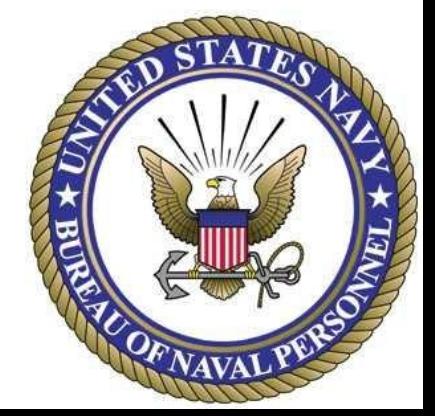

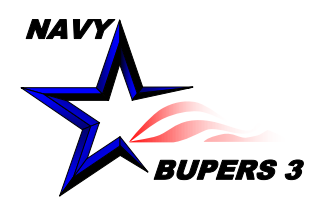

# **ENRMS Update Overview**

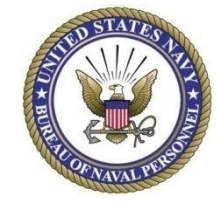

### •Business Objects Upgrade

- New Home Screen Launch Pad
	- My Recently Viewed Documents
	- My Recently Run Documents
	- Message Inbox
	- **Alerts**
- **My Applications** 
	- New Cube Analysis
	- New Adhoc Analysis
- New Documents Screen/Tab
	- Default Folders
- Preference Set Up
- CCC Reports
	- Reports remain the same
	- Additional enhancements
- Saving Reports to our Favorites Folder
- Sending Reports to Other Users
- Cube Reports
	- Changes 2

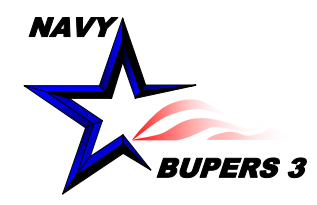

# **Home Screen Tab**

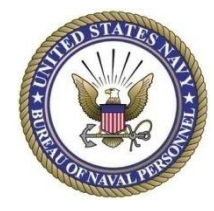

- 1. Home Screen (Launch Pad)
- 2. Document Information (will be filled in once you start using NRMS)
- 3. Your NRMS user ID
- 4. Preferences **Complete Preferences Set Up FIRST before you run any reports**
- 5. Used to create new reports (NOT RECOMMEDED unless you have advanced training)

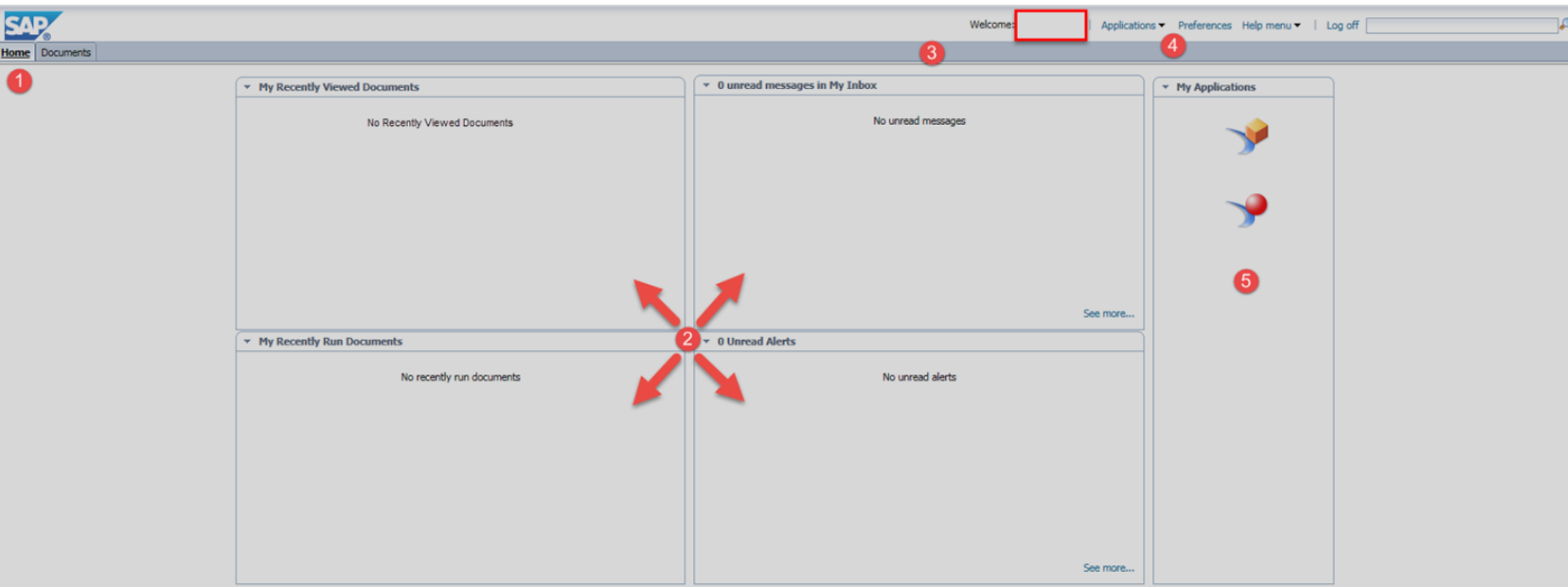

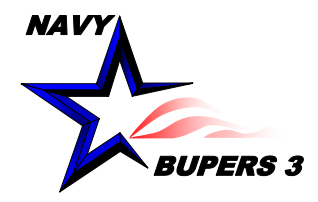

## **Preferences Set Up**

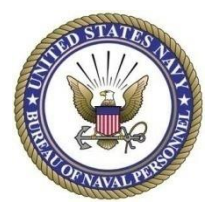

- This process sets your default document folder to NRMS so you don't have to search for reports.
- Sets the number of items to be displayed on a page.
- 1. Click on Preferences on the Home screen and then complete the next steps.

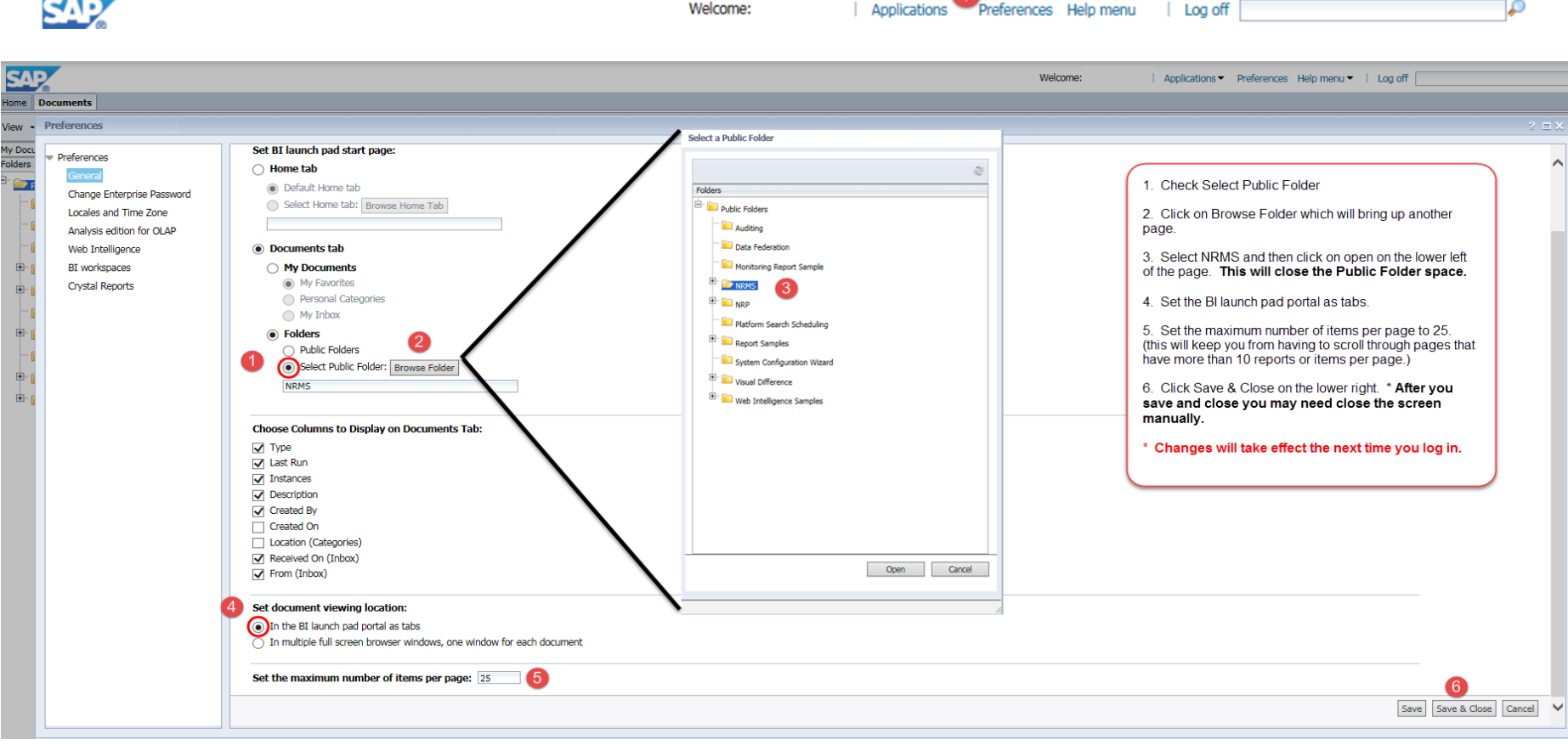

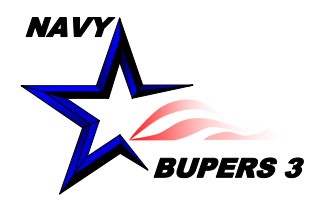

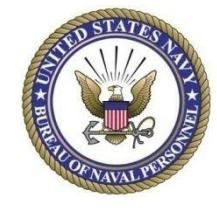

• **Navigating folders in the documents tab**

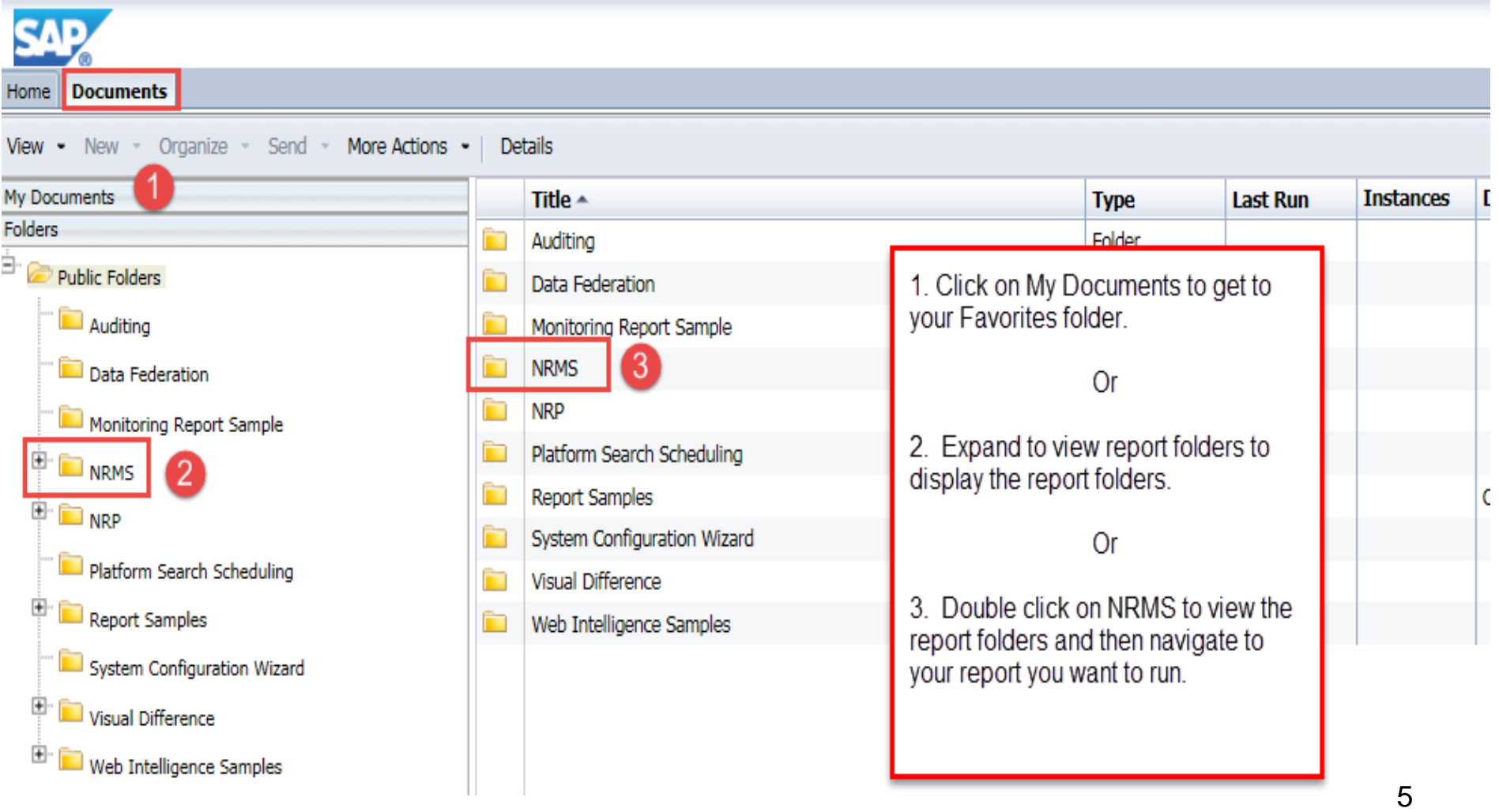

### **NAVY** BUPERS 3 **Command Career Counselor Reports Enhancements**

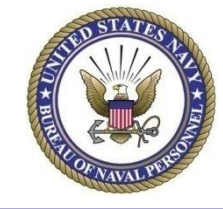

• **RET-ATT Report after you run it**

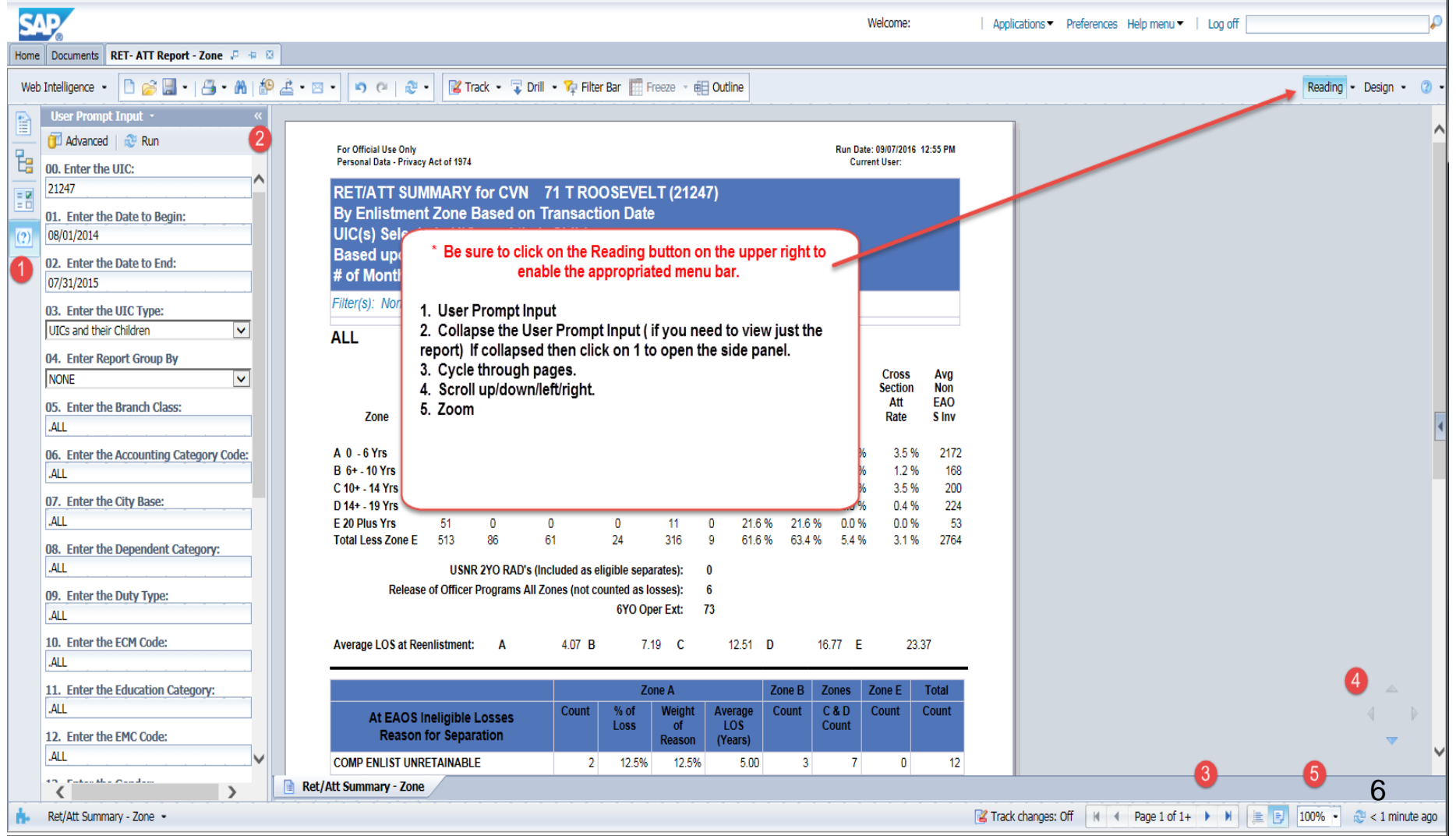

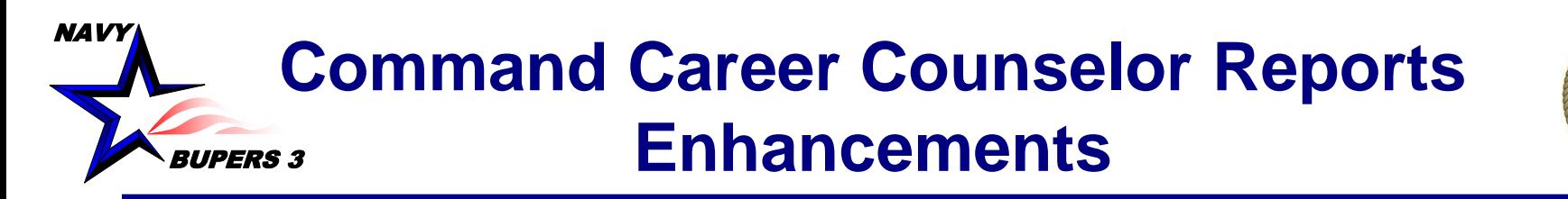

• **File Tabs description from left to right after "Reading" button has been selected**

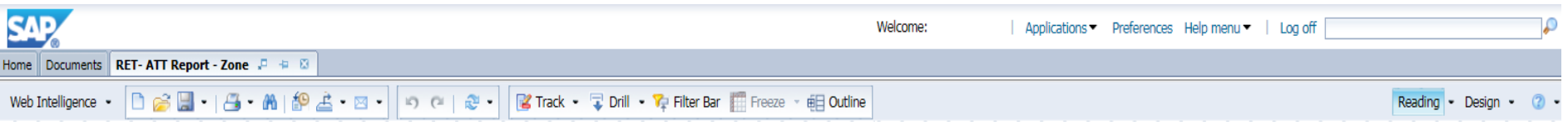

### **Button Descriptions from Left to Right**

- **1. New File (Normally not used).**
- **2. Open a document - Used to open another report. Single report only not tabbed.**
- **3. Save Menu - Save the report to your favorites folder.**
- **4. Print**
- **5. Find Find cells or data on a page. Enables search bar below the report.**
- **6. History (Normally not used)**
- **7. Export Excel (.xls & .xlsx) PDF, CSV, Text. Most common is PDF or Excel.**
- **8. Send to - Send to Business Objects user inbox (send reports to users)**
- **9. Undo**
- **10. Redo**
- **11. Refresh - Refresh the report**
- **12. Track/Drill/Filter Bar/Outline - (Normally not used)**
- **13. Reading - \* PREFERRED MODE \* Change between normal and PDF. Design - (Normally not used)**
- \* If Design mode is selected the File Tabs will be different but the functions listed above **will be available on the left.**

### NAVY BUPERS 3 **Command Career Counselor Reports Enhancements**

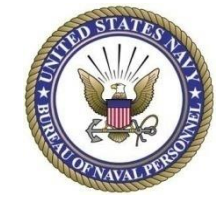

• **Saving a report in your Favorites Folder** 

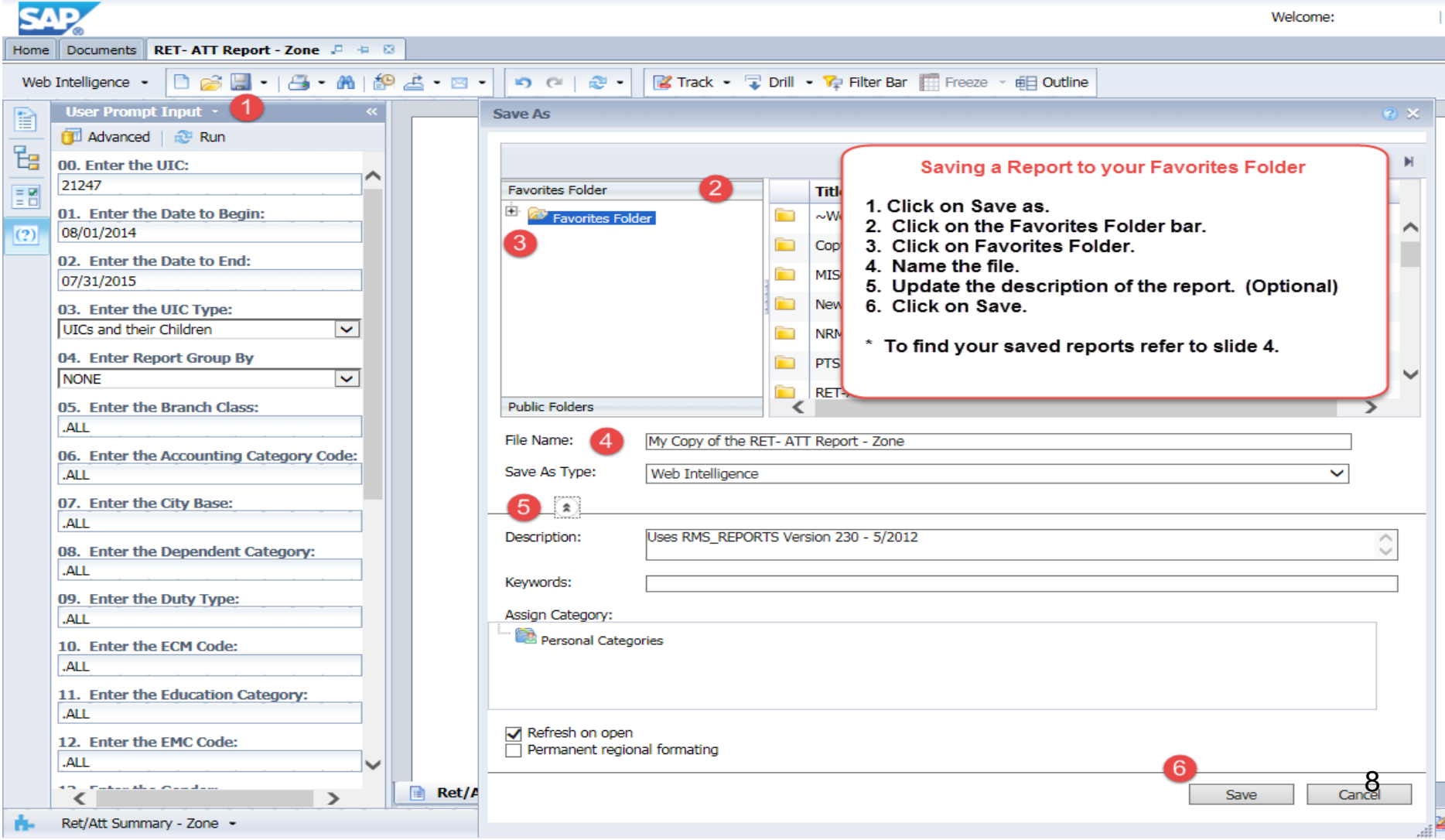

### NAVY BUPERS 3 **Command Career Counselor Reports Enhancements**

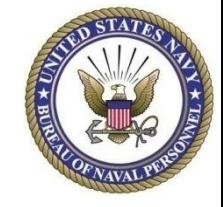

• **Sending Reports to other users or Career Counselors**

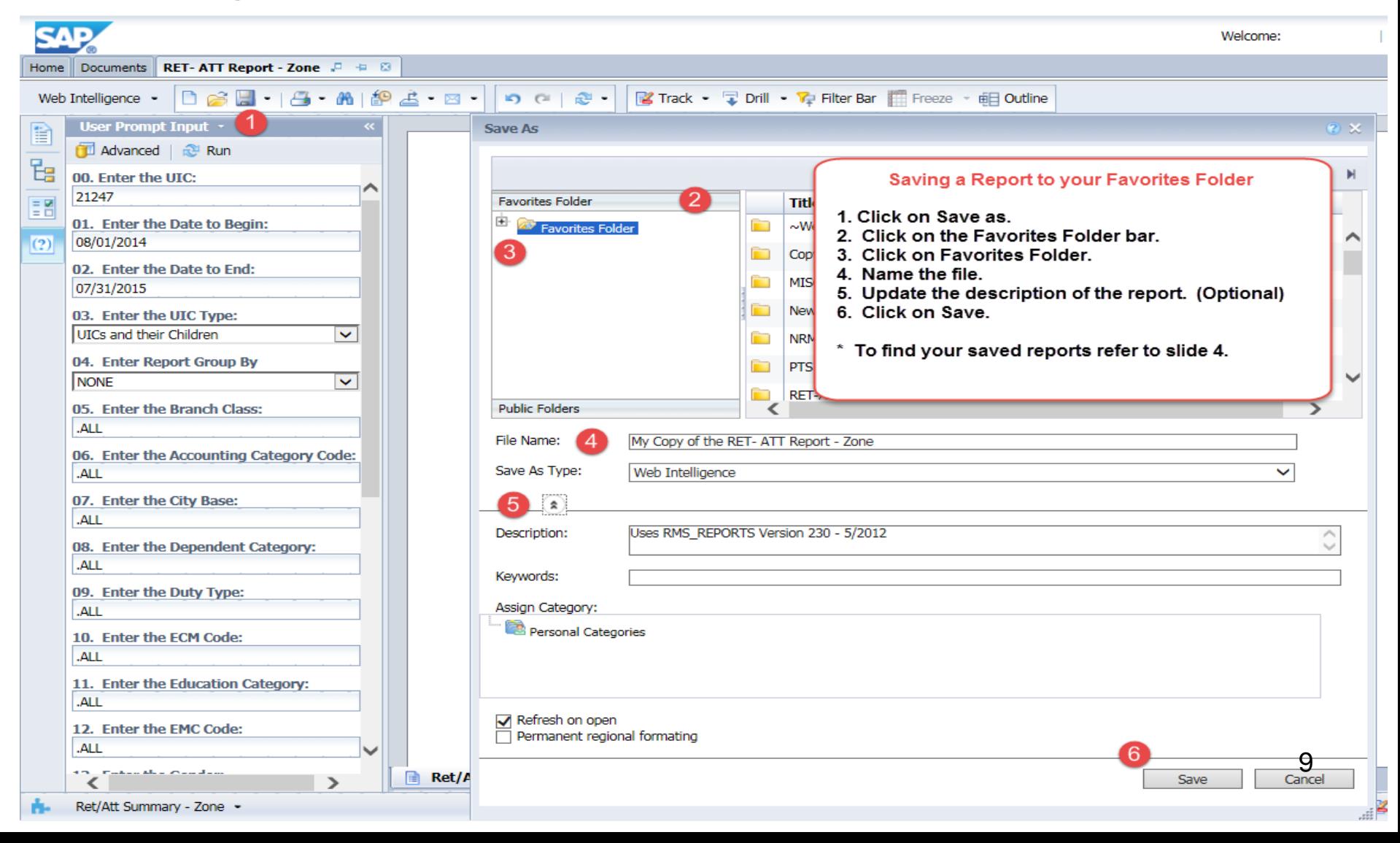

### **NAVY** BUPERS 3 **Command Career Counselor Reports Enhancements**

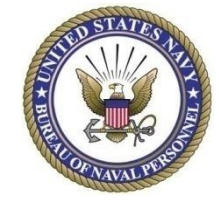

• **Sending Reports to other users or Career Counselors (cont)**

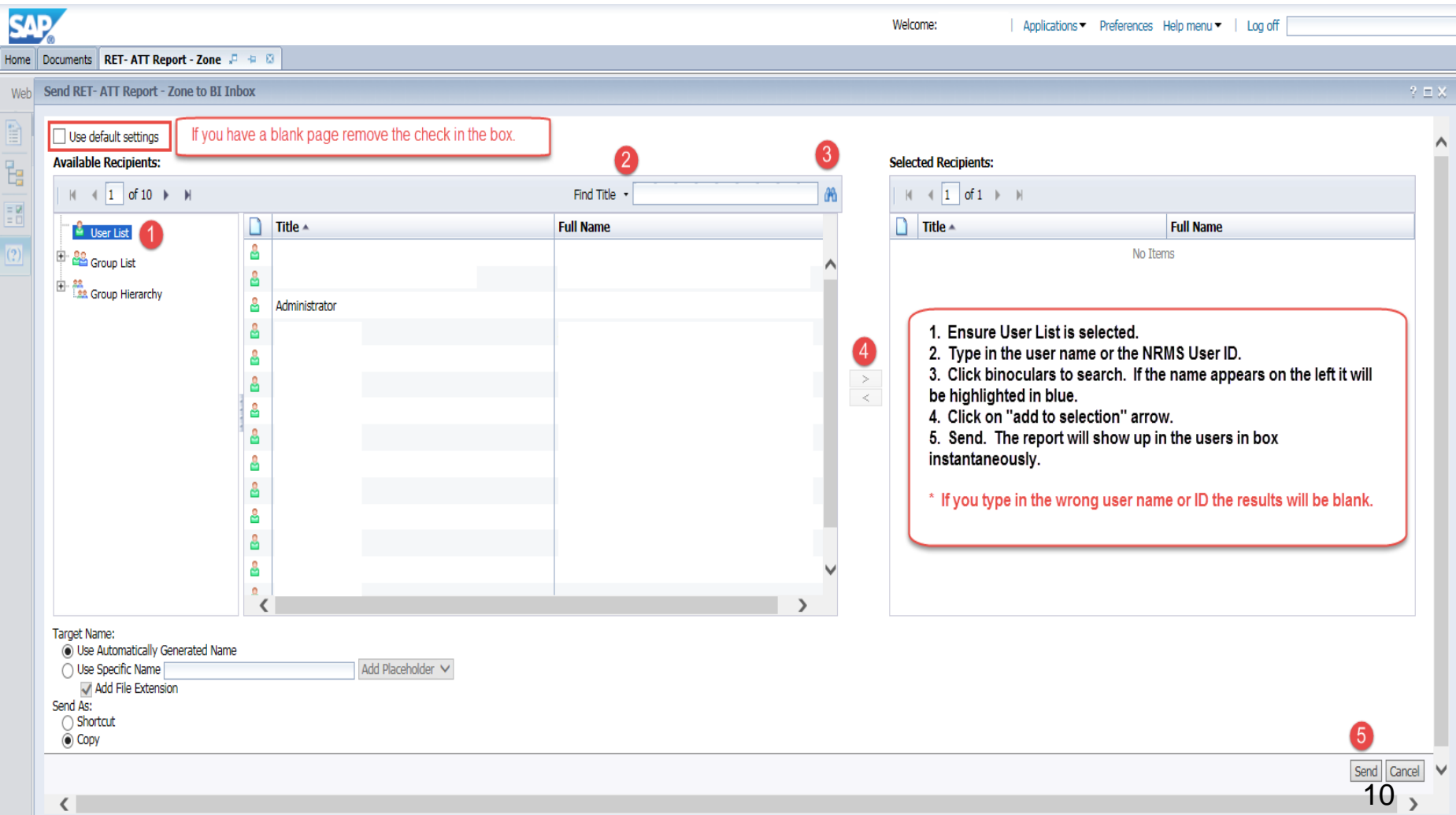

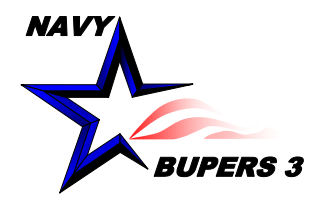

# BUPERS 3 **Cube Reports**

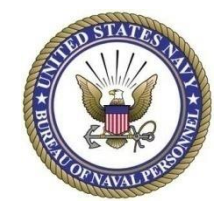

• **Changes to the NRMS Enlisted Cube Reports**

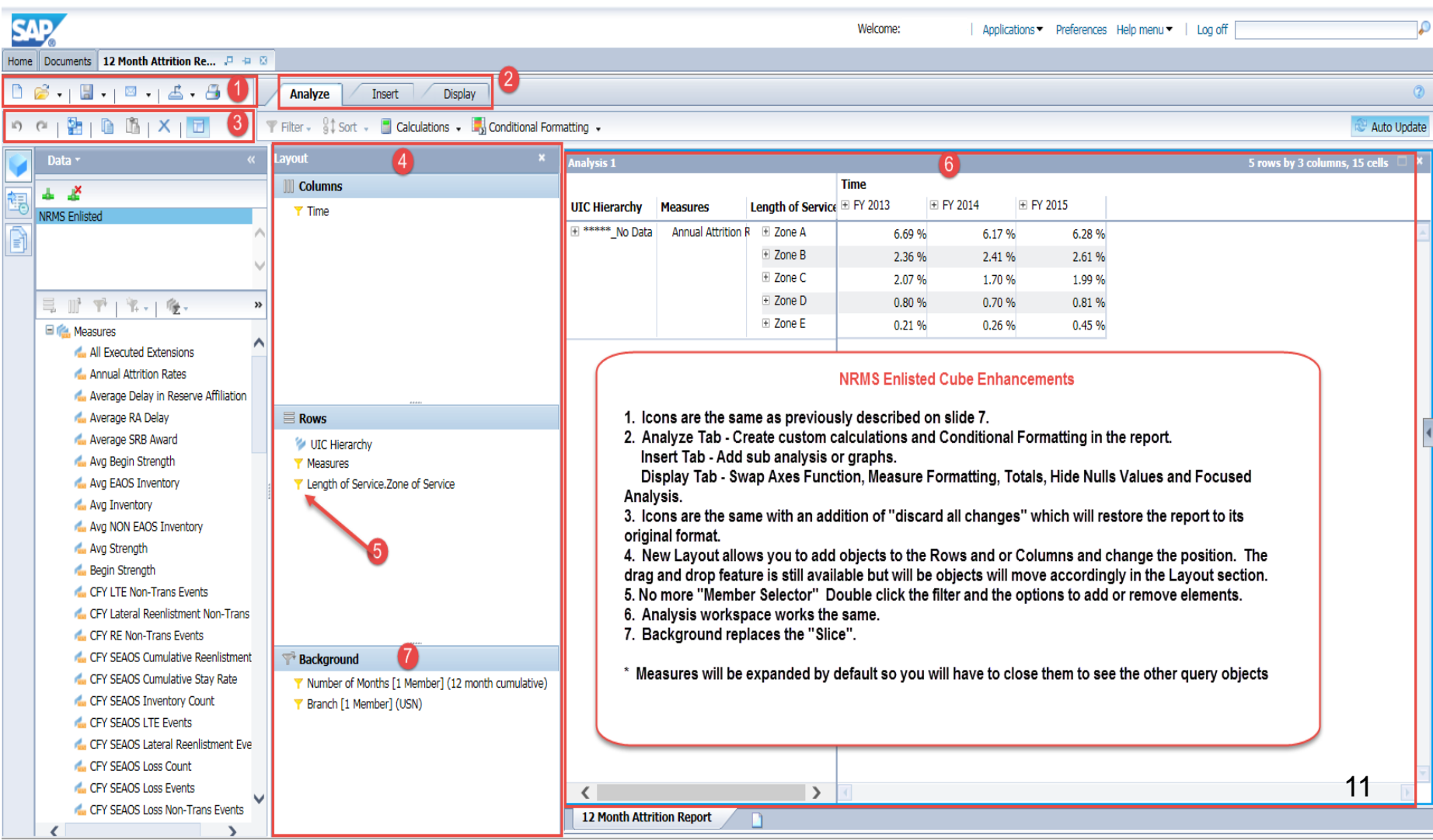

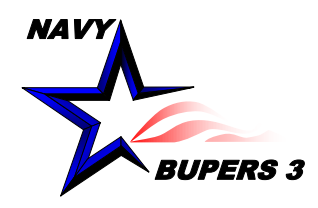

# **Points of Contact**

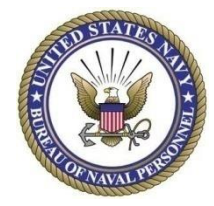

- NSIPS Help Desk
	- Toll Free: 877-589-5991
	- Comm: 504-697-5442
	- DSN: 647-5442 CONUS DSN Prefix 312 if dialing from overseas
	- Email: nsipshelpdesk@navy.mil
- BUPERS-34
	- Mr. Jim Stuart
		- Email: james.stuart1@navy.mil